# 

## **User Guide**

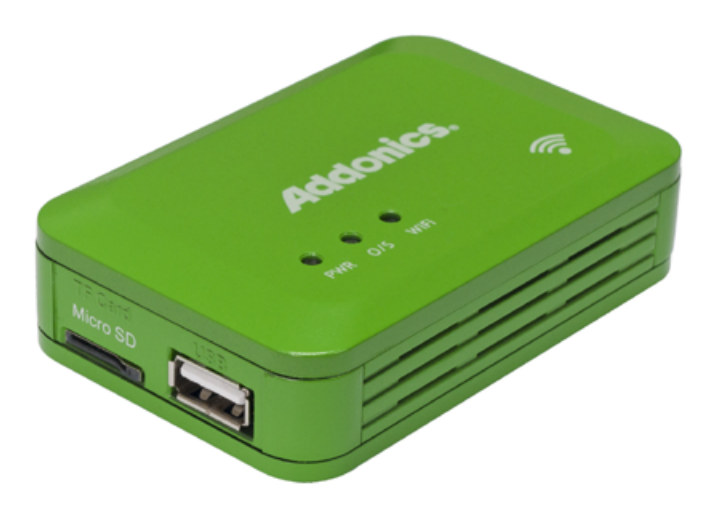

### WiFi Drive Adapter

(WDAUSM, WDAUSM-P)

www.addonics.com

#### **Technical Support**

If you need any assistance to get your unit functioning properly, please have your product information ready and contact Addonics Technical Support at:

Hours: 8:30 am - 6:00 pm PST Phone: 408-453-6212 Email: http://www.addonics.com/support/query/ Download from Www.Somanuals.com. All Manuals Search And Download.

#### Overview

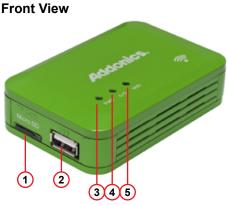

**Rear View** 

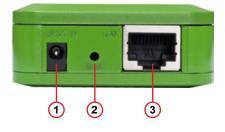

- 1. Micro SD Slot
- 2. USB Mass Storage Device
- 3. Power LED glows when unit is powered up
- 4. Status LED normally glows steadily while the unit is ready, blinks to indicate the unit is busy.
- 5. WiFi Access LED normally glows while the unit is on and blinks to indicate activity.
- 1.5V Power Jack
- Reset Button. Press and hold this button while connecting power, and continue to hold for 20 seconds before releasing it to restore all configuration settings to the factory defaults
- 3. RJ45 Socket for Connection to router or switch

Example of USB storage that can attach

to the WiFi Drive Adapter

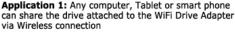

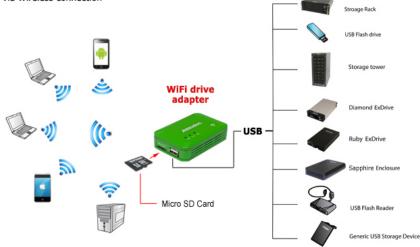

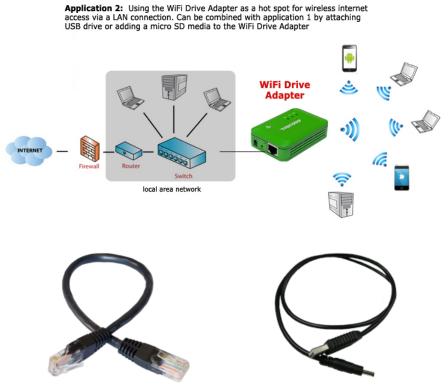

**Network Cable** 

USB Power cable (Included with Model WDAUSM, WDAUSM-P)

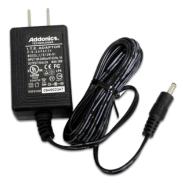

Power Supply (Included with Model WDAUSM-P)

- 1. Prepare storage.
  - Choose a MicroSD card or USB storage.
  - Make sure the storage device is formatted with one partition, FAT32 or FAT64 (exFAT).

NOTE: FAT32 may be used for storage capacity up to 2TB. FAT64 may be used for storage capacity up to 4TB. USB hard disks with large sector size will not be compatible. Most retail USB hard disks larger than 2TB will have the large sector size.

- 2. Connect one storage to the WiFi Drive Adapter.
  - The WiFi Drive Adapter only supports one storage device at a time.
  - If a MicroSD and USB storage are attached, only the MicroSD will work.
  - The unit will not support multiple USB storage devices or hubs.
  - If a USB storage device with independent power is connected, use the storage device's power supply to power it.
- 3. Connect the unit to a router using the provided ethernet cable if desired.
- 4. Connect power to the unit.
- 5. Use a wireless device with a web browser to connect to the WiFi Drive Adapter.
  - Use the Wireless settings on the device to locate the network.
  - The WiFi Drive Adapter's default Wireless network name will be "Addonics\_WDA" followed by some numbers.
  - The default wireless password is "12345678"
  - This step may be skipped if the unit is connected to a router using ethernet.

The following steps are optional if customization is desired:

- 6. Open a web browser and connect to the WiFi Drive Adapter's Web Interface.
  - If connected using wireless, type 192.168.99.1 into the address bar and press Enter.
  - If connected using ethernet, refer to your router's DHCP Clients table to discover the WiFi Adapter's IP address. The unit's default hostname will be "Addonics\_WDA" followed by some numbers. Type that IP address into the address bar on the web browser (instead of 192.168.99.1) and press Enter.
  - The web interface will ask for a username and password. Type "admin" into both (without the qoutes).
- 7. Change the device name if desired.
  - This will be the unit's Wireless Network name, as well as its Windows Network name.
  - This setting is found in the "System Setting" menu.
- 8. Change the Web Interface password if desired (recommended):

- the default password is "admin"
- the setting is "Admin Password" in the "System Setting" menu.
- This setting only affects the Web Interface.
- 9. Change the Date and Time if desired (recommended):
  - The setting is "Date & Time" in the "System Setting" menu.
  - Change the Time Zone before setting the date and time.
  - "Sync from internet" is enabled by default.

#### Locating the WiFi Drive Adapter on the network

Always refer to the WiFi Drive Adapter using its IP address. If connecting to the unit using wireless networking, the unit's IP address is 192.168.99.1. If connecting to the unit using a router it is attached to using ethernet, refer to the router's DHCP clients table, or use the static IP address configured in the web interface if the unit was configured for Static IP.

#### Using the WebDAV Interface

To access the WiFi Drive Adapter's storage using a web browser, connect to the WiFi Drive Adapter's web interface, then click the WebShare menu. From there, click "disk1." The attached storage device's entire contents will be shown on the next page.

To open a folder on the storage device, simply click on it.

To download a file, click on the filename, or to save it to local storage right-click (or on Mac systems, Control-click) the filename then choose your browser's "Save As" menu option (such as "Save target as..."). Clicking the Options button on the top of any page opens a small menu,

where a folder can be created ("Create Folder"), or return to the Web Interface main menu ("Go Home").

Clicking the option button on a file or folder's line opens a small menu where that item may be renamed or deleted.

#### Using the SMB Server:

On Windows:

Open a Windows Explorer window, then type two backslashes "\\" followed by the WiFi drive adapter's IP address (see "Locating the WiFi Drive Adapter on the network"). Then press Enter. Next, open the share "disk1." The attached storage will then be available with full permissions.

#### On MacOS:

From the Finder menu, choose "Go" then pick "Connect to Server..." In the Server Address box, type "smb://" followed by the WiFi Drive Adapter's IP address (see "Locating the WiFi Drive Adapter on the network"). Then press Enter. Next, open the share "disk1." The attached storage will then be available with full permissions.

#### The WiFi Drive Adapter Menus

| Wifi Storage       |   |
|--------------------|---|
| 🧙 System Setting   | 3 |
| 👔 Wireless Network | ٢ |
| 💮 WAN Setting      | ۲ |
| 🔀 Ulility          | ٥ |
| 👫 UI Setting       | • |
| 🌞 WebShare         | • |

#### System Setting Menu

| C Back         | System Setting |   |
|----------------|----------------|---|
|                |                |   |
| Device Name    |                |   |
| Admin Password |                |   |
| Date & Time    |                | ۲ |
| Power Saving   |                |   |
| Reboot         |                |   |
| Shutdown       |                |   |

Device Name: this option changes the WiFi Drive Adapter's Wireless Network Name, and also its hostname.

Admin Password: this option changes the password used for accessing the Web Interface.

| Cancel                      | Date & Time | Done | ) |
|-----------------------------|-------------|------|---|
| (UTC-08:00) Pacific Time (U | S & Canada) | •    |   |
| Sync from internet          |             |      |   |
| Date (yyyy/mm/dd):          |             |      |   |
| 2013                        |             |      |   |
| Time (hh:mm:ss):            |             |      |   |
| 01                          |             |      |   |
|                             |             |      |   |

Date&Time: this option is used to change the WiFi Drive Adapter's date and time settings. Choose the time zone first, then check "Sync from internet" to access time from an Internet connection. If manual settings are desired,

un-check "Sync from internet," then either change the date and time fields to the settings desired, or click "Sync from your device" to set the time based on the computer or device you are using to change the settings.

Power Saving: The WiFi Drive Adapter includes a sleep mode, which places the unit and storage into low power mode. This can be set to None, leaving the unit active at all times, or a selection of 5 minutes, 10 minutes, or 30 minutes.

Reboot: this causes the WiFi Drive Adapter to restart.

Shutdown: this option sets the unit immediately into low power mode.

#### Wireless Network Menu

| Security Enable >         | Wireless Network |      |  |
|---------------------------|------------------|------|--|
| Converties Excellent      |                  |      |  |
| accurry cristic y         |                  | le   |  |
| Internet Access Disable > |                  | le 🧕 |  |
| WiFi Channel Auto         |                  |      |  |

Security: this option may be used to enable or disable WPA2 password protection for the WiFi Drive Adapter's wireless network, and if enabled, the password may be changed here. The default password is "12345678." Internet Access: this option may be used to enable or disable using the WiFi Drive Adapter with a wireless Router to connect to the Internet. When enabled, a list of available wireless networks is shown. Only networks with no authentication or WPA2 authentication with 8 or 13 character passwords are supported. This option has no effect if the WiFi Drive Adapter is connected to a router using an ethernet cable.

WiFi Channel: this option is used to select the WiFi Drive Adapter's wireless network channel. This setting applies to the unit's wireless network, not the Internet Access wireless network connection.

#### WAN Setting Menu

| Cancel           | WAN Setting | Done |
|------------------|-------------|------|
| Static           |             | ٠    |
| IP Address:      |             |      |
| 192.168.2.195    |             |      |
| IP Netmask:      |             |      |
| 255.255.255.0    |             |      |
| Default Gateway: |             |      |
| 192.168.2.1      |             |      |
| Primary DNS:     |             |      |
| 192.168.2.1      |             |      |
| Secondary DNS:   |             |      |
| 0.0.0            |             |      |

This menu is used to configure the WiFi Drive Adapter's ethernet connection to a router. By default, the unit will connect using DHCP, and acquire settings

from the router. This may be changed to "Static" for manually setting an IP address, network mask, gateway, and one or two DNS Servers.

#### Utility Menu

| C Back           | Utility |              |
|------------------|---------|--------------|
|                  |         |              |
| Disk format      |         | •            |
| Firmware Upgrade |         | 0.21.192on 🔰 |
| Factory Default  |         |              |
|                  |         |              |

Disk format: this option may be used to format the attached storage device. NOTE: While the WiFi Drive Adapter supports storage devices up to 4TB in capacity, this option may only be used to format storage devices up to 2TB in capacity.

Firmware Upgrade: this option is used to update the WiFi Drive Adapter's internal operating system firmware. Details on how to perform this upgrade will be described in the firmware upgrade release notes.

Factory Default: this option is used to reset the unit to the original settings, losing all custom settings. The wireless networking and hostname will revert to "Addonics\_WDA" followed by some numbers, the wireless network password will revert to "12345678," the Web Interface password will revert to "admin" and the WAN settings will revert to DHCP.

#### **UI Setting Menu**

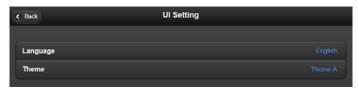

Language: this option is used to select the language used by the Web Interface.

Theme: this option is used to select one of several choices for the colors used in the Web Interface.

#### WebShare Menu

This menu is used to access the WebDAV server. See "Using the WebDAV Interface."

## **CONTACT US**

### www.addonics.com

Phone: 408-573-8580

Fax: 408-573-8588

Email: Downloadton: Confiction: New Son and Confiction Safe Side and Download.

Free Manuals Download Website <u>http://myh66.com</u> <u>http://usermanuals.us</u> <u>http://www.somanuals.com</u> <u>http://www.4manuals.cc</u> <u>http://www.4manuals.cc</u> <u>http://www.4manuals.cc</u> <u>http://www.4manuals.com</u> <u>http://www.404manual.com</u> <u>http://www.luxmanual.com</u> <u>http://aubethermostatmanual.com</u> Golf course search by state

http://golfingnear.com Email search by domain

http://emailbydomain.com Auto manuals search

http://auto.somanuals.com TV manuals search

http://tv.somanuals.com